# **Rakuten WiFi Pocket Platinum** 取扱説明書

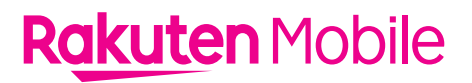

#### 製造元:FUYU PRECISION COMPONENT CO., LTD Lot M1, Lot F and Lot T1, Quang Chau Industrial Park, Van Trung Commune, Viet Yen District, Bac Giang Province, Vietnam

輸入元:日本裕展貿易株式会社 東京都中央区八丁堀四丁目3番5 PREX5階

販売元:楽天モバイル株式会社

2024年6月 第1版発行 楽天モバイル株式会社

Ⓒ Rakuten Mobile, Inc. All rights reserved.

# はじめに

このたびは、Rakuten WiFi Pocket Platinumをお買い上げいただき、まことにありがとうござい ます。ご使用の前に、「クイックスタートガイド(安全上のご注意)」および「取扱説明書」(本 書)をお読みのうえ、正しくお使いください。

- 「Rakuten WiFi Pocket Platinum」のモデル番号は「T99W541」です。
- 本書では、基本的にお買い上げ時の状態での操作方法を説明しています。また操作説明は省略し ている場合があります。
- 本書で記載しているディスプレイ表示は、実際の表示と異なる場合があります。
- 本書の内容は、将来予告なしに変更する場合があります。

# 本体と付属品

■ Rakuten WiFi Pocket Platinum → ■クイックスタートガイド 本体

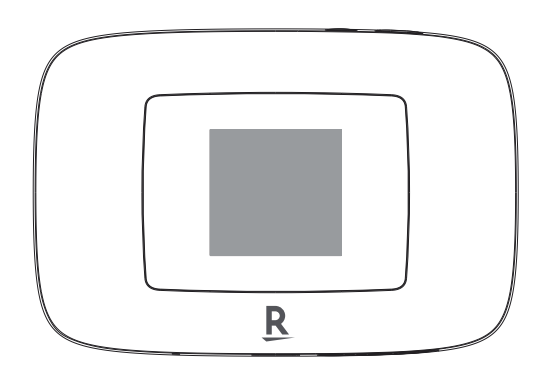

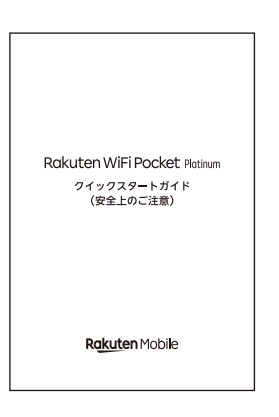

(安全上のご注意)

#### ■無線LAN初期設定シール

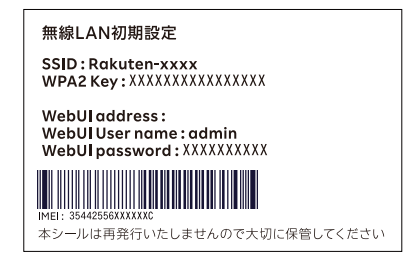

目次

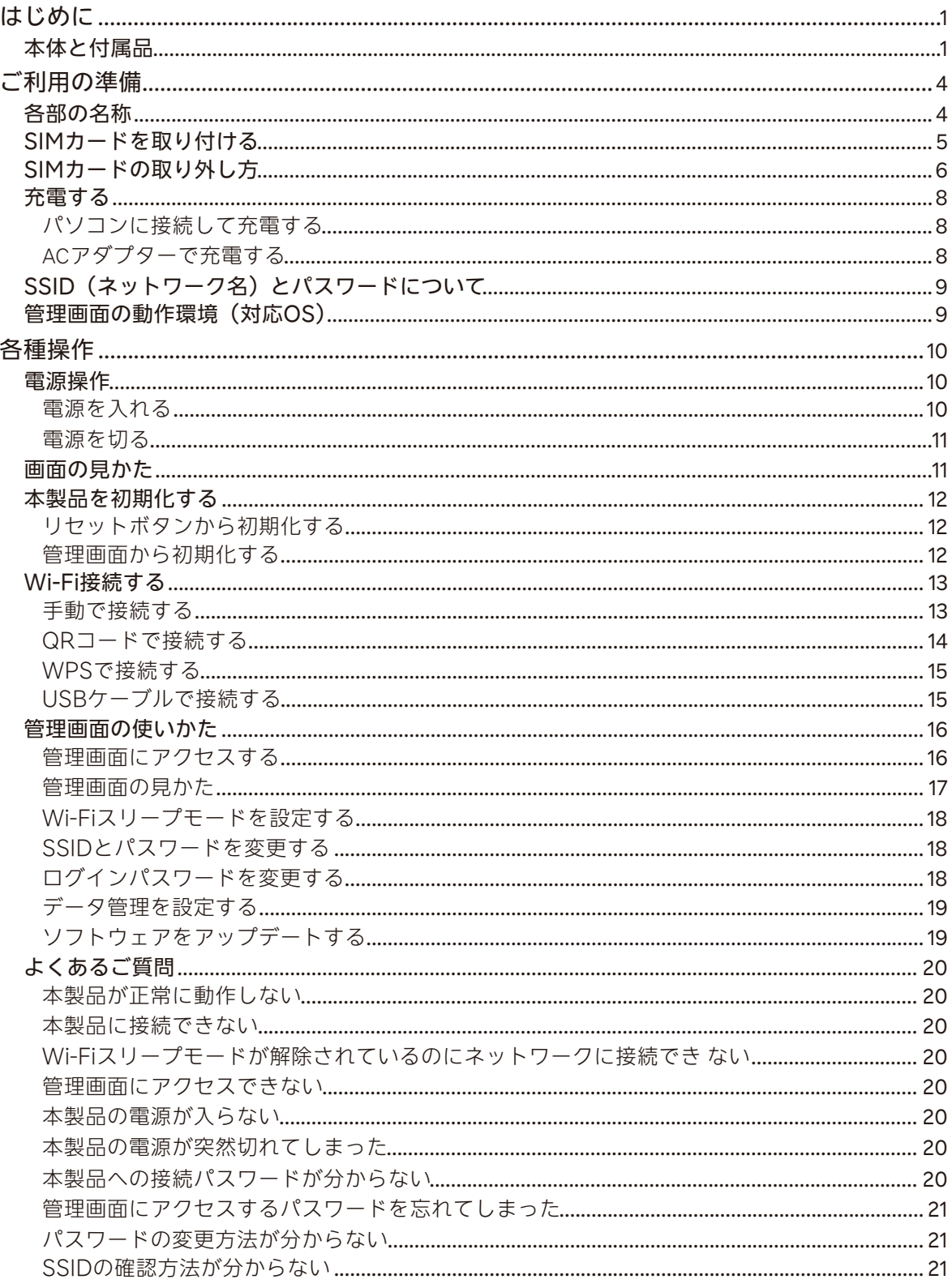

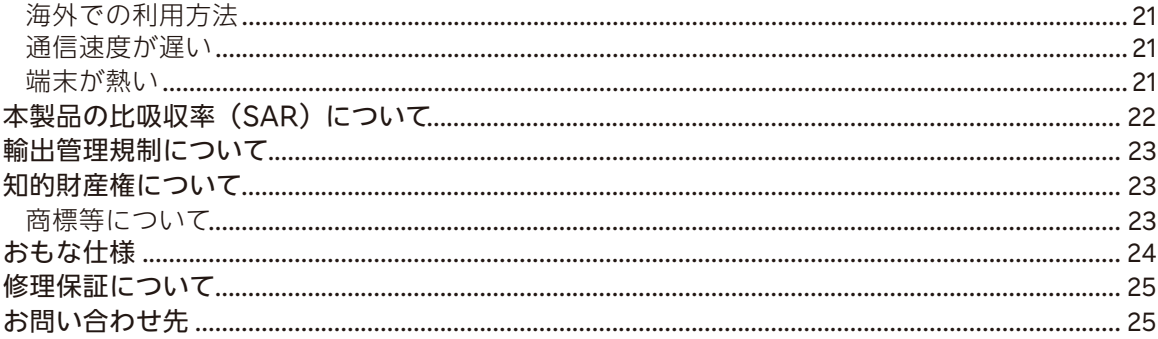

# ご利用の準備

# 各部の名称

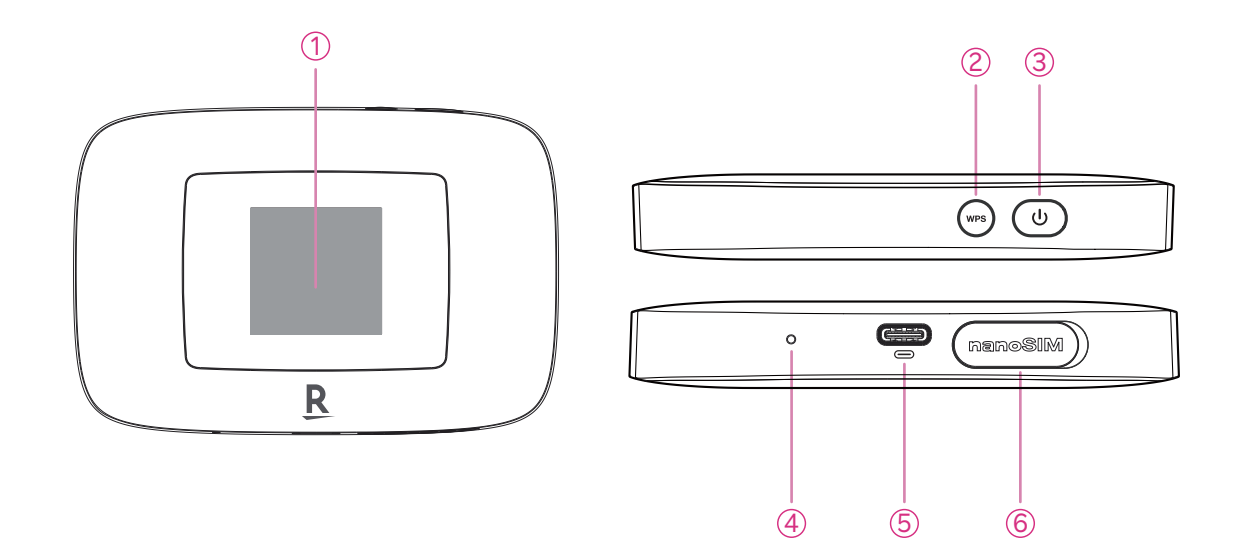

- ディスプレイ
- WPS/ページ送りボタン
- 電源ボタン
- リセットボタン
- USB Type-C™コネクター
- SIMカード挿入口

# SIMカードを取り付ける

**1** SIMカード挿入口のカバーを開く

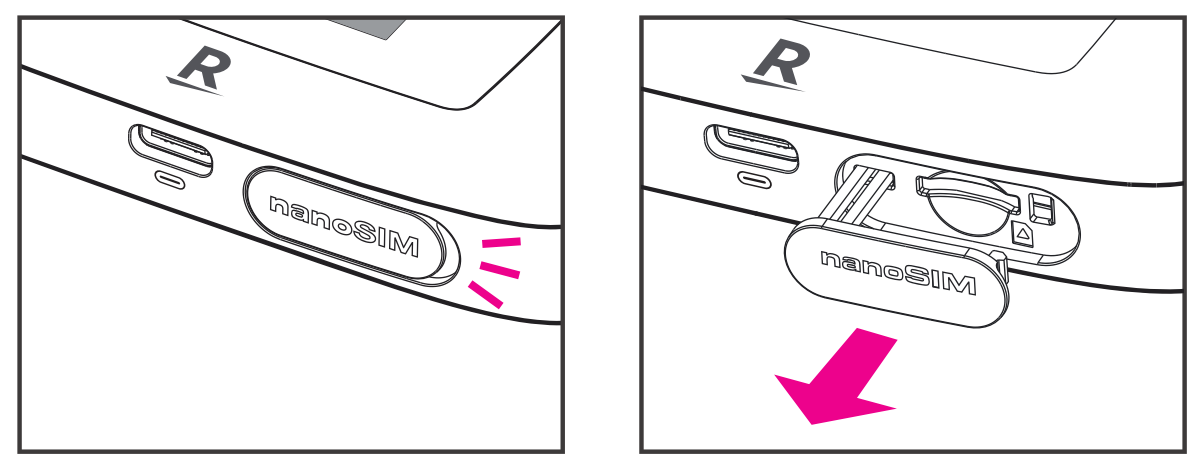

• SIMカード挿入口のくぼみに指(爪)をかけてカバーを外してください。

**2** SIMカードを取り付ける

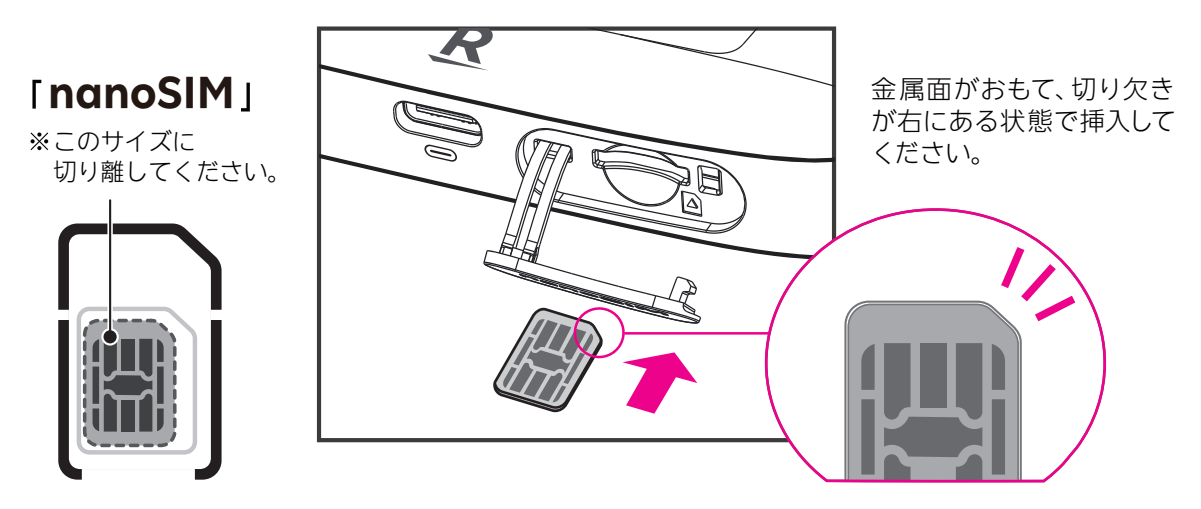

- 本製品は「nanoSIM」対応です。
- nanoSIMのIC(金属)面をおもてにして、図に示す切り欠き部分で方向を確認してから、 カチッと音がするまで押し込んでください。
- nanoSIM以外のサイズで利用すると故障の原因となりますので、おやめください。
- **3** SIMカード挿入口のカバーを閉じる

# SIMカードの取り外し方

**1** SIMカード挿入口のカバーを開く

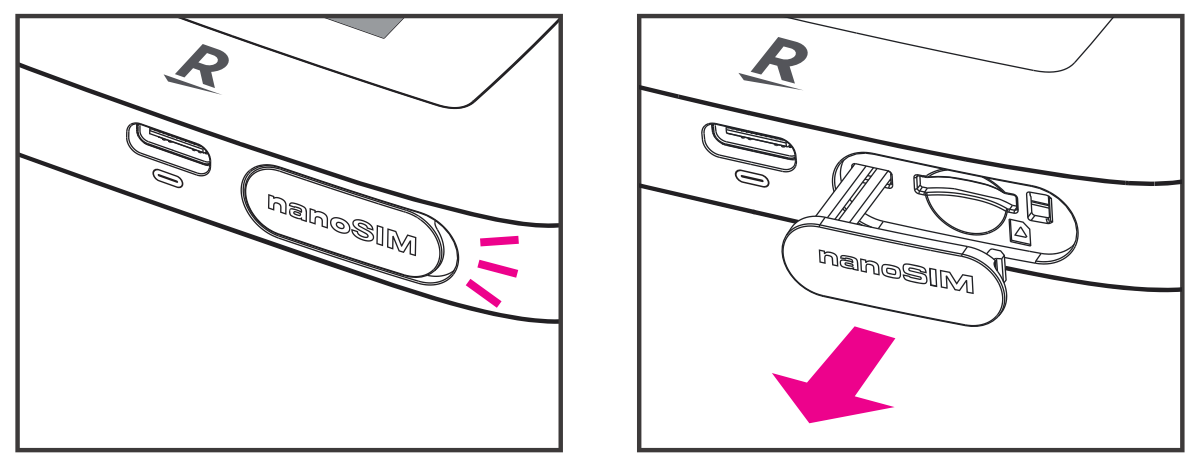

• SIMカード挿入口のくぼみに指(爪)をかけてカバーを外してください。

**2** カードスロットに入っているSIMカードを押し込む

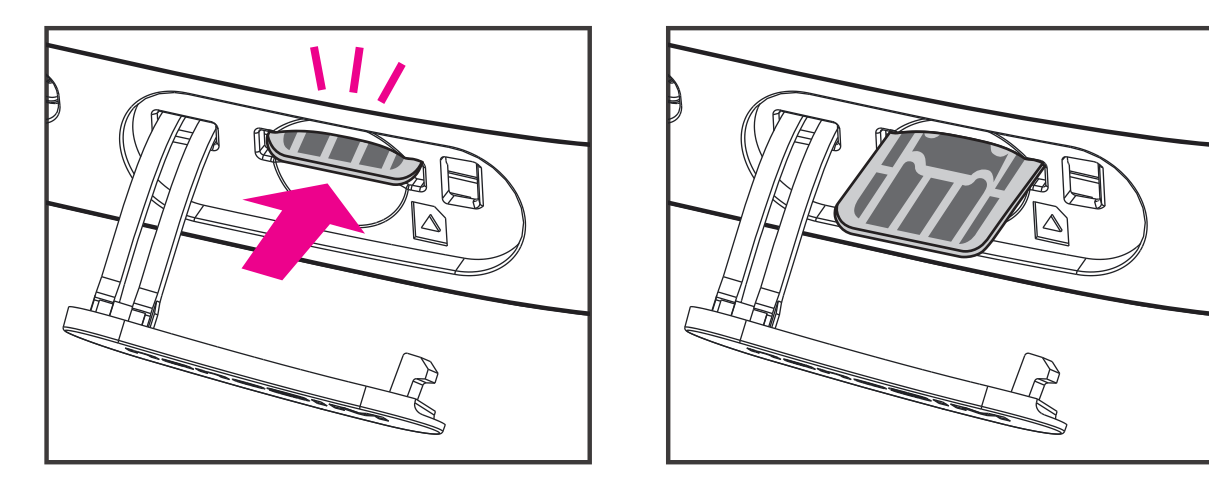

• SIMカードを「カチッ」と音がするまで押し込んでください。指を離すと、SIMカードが手 前に出てきます。

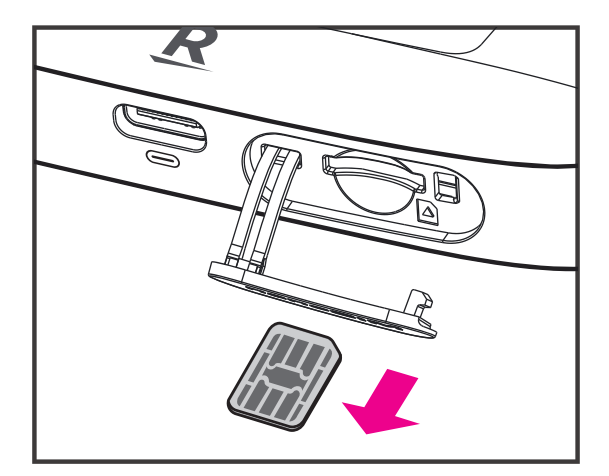

- 押し込んだ指を勢いよく離すと、SIMカードが飛び出る恐れがあります。ゆっくりと指を SIMカードから離してください。
- **3** SIMカード挿入口のカバーを閉じる

# 充電する

お買い上げ時、本製品は十分に充電されていません。はじめてお使いになるときは、必ず充電して からお使いください。

# パソコンに接続して充電する

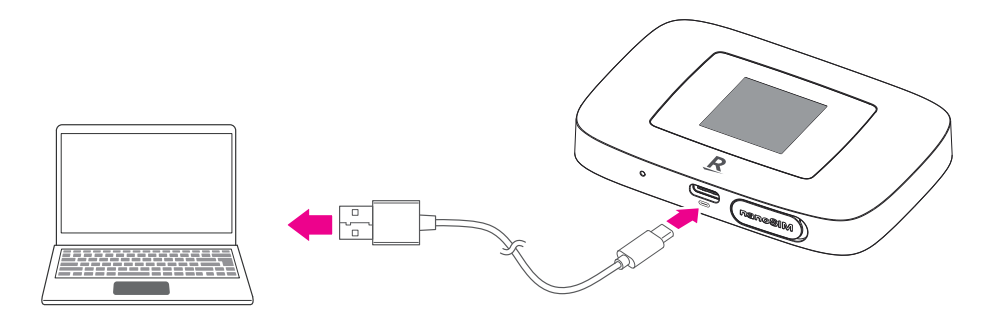

• USB Type-Cケーブルを利用して充電してください。

# ACアダプターで充電する

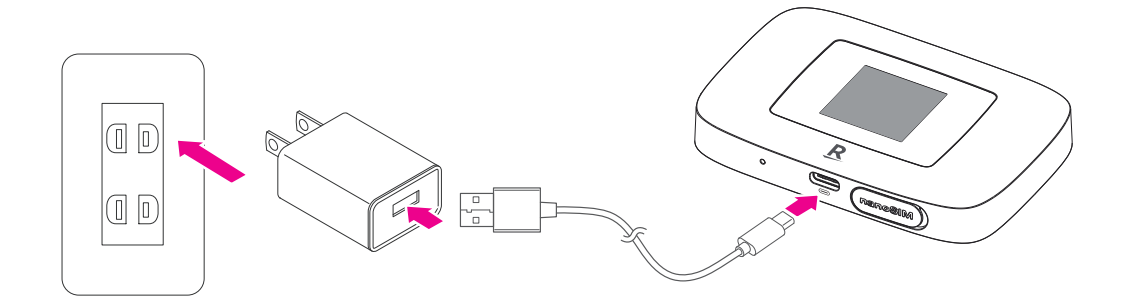

• USB Type-Cケーブルを利用して充電してください。

• 本製品にはACアダプター(充電器)とUSB Type-Cケーブルが付属されていません。 ACアダプター(充電器)とUSB Type-Cケーブルは当社推奨品をご利用ください。

# SSID (ネットワーク名)と パスワードについて

初期状態のSSID(ネットワーク名)とパスワードは、本製品のSSID/パスワード画面や「無線 LAN初期設定シール」で確認できます。セキュリティ向上のため、SSID(ネットワーク名)とパス ワードは、変更することをおすすめします(P.18)。

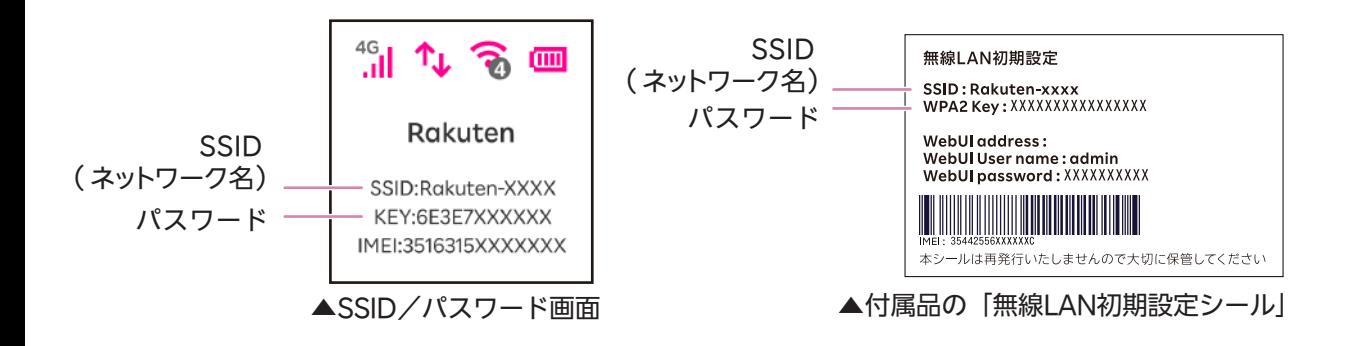

# 管理画面の動作環境(対応OS及びブラウザ)

本製品の詳細設定は管理画面から行います。

管理画面はパソコンでの接続を推奨していますが、パソコン本体や接続されている周辺機器、使用す るアプリなど、ご利用の環境によっては正常に動作しない場合があります。

### ■対応OS (日本語版および英語版)

- Windows 10 (32bit/64bit)
- Windows 11 (64bit)
- macOS 12/13/14 (64bit)
	- パソコンに対するサポートやOSのバージョンアップなどのサービスに関するお問い合わせは、 各パソコンの取扱説明書などをお読みのうえ、各メーカへお問い合わせください。
	- ここで記載している動作環境(対応OS)は2024年6月現在の情報です。
	- 日本語版および英語版に対応しています。動作確認済みですが、お客様のご利用の環境によっ ては、正常に動作しない場合があります。

#### ■対応ブラウザ(日本語版および英語版)

- Google Chrome
- Apple Safari
- Microsoft Edge
- Mozilla Firefox
- Opera

# 各種操作

# 電源操作

電源を入れる

**1** 電源ボタンを長押し

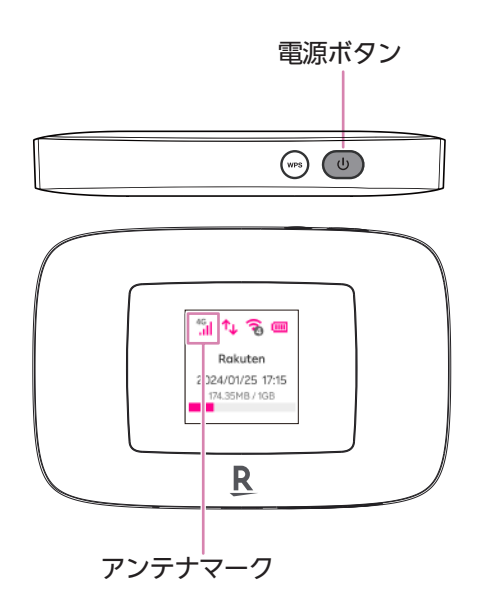

- 電源ボタンを長押しすると電源が入り、自動的にインターネットに接続されます。ホーム画 面にアンテナマークが表示されていることをご確認ください。
- 電源が入ると、ロゴの後に個人情報ポリシー確認の案内メッセージが表示され、しばらく待 つとホーム画面が表示されます。管理画面(P.16)にアクセスし、「ご確認ください」の内 容に同意されましたら、同じメッセージは表示されません。
- Wi-Fi接続の無い状態が一定時間継続した場合、自動的にWi-Fi機能を停止します。 (Wi-Fiスリープモード、P.18)。
- 電源ボタンを押すと、Wi-Fi機能が再開します。

#### ■■インターネットへの接続が確認できない場合

接続が確認できない場合は、以下の方法をお試しください。

- 電源ボタンを長押しして電源を切り、再度電源を入れる。
- 電源を切り、SIMカードを取り付ける/取り外し方(P.5, P.6)を参照のうえ、SIMカードを挿し 直す。

上記で解決しない場合は、お問い合わせ先 (P.25) よりサポート情報をご確認ください。

### 電源を切る

- **1** 電源ボタンを長押し
	- ロゴが表示された後に、電源が切れます。

# 画面の見かた

WPS/ページ送りボタンを押すたびに、画面が切り替わります。

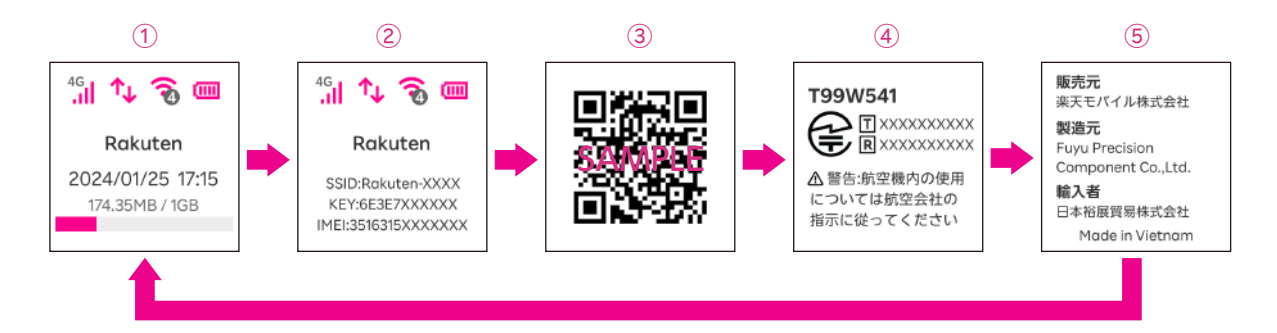

- ① ホーム画面(電波強度/データ通信/接続している機器の数/電池残量/通信量)
- ② SSID/パスワード画面(SSID/パスワード/IMEI番号)
- ③ **QR**コード画面
- ④ デバイス情報画面(デバイス名/規制ラベル)
- ⑤ メーカー画面(販売元/製造元/輸入者)
- ·通信量のグラフは管理画面 (P.16) で「データ管理] を「有効] にすると確認できるように なります。データ管理を設定する(P.19)を参照のうえ、設定してください。

# 本製品を初期化する

本製品を工場出荷状態に初期化します。

# リセットボタンから初期化する

**1** 電源ボタンを押しながらリセットボタン(丸い穴の奧にあるボタン)を約2秒押し、 両方のボタンを離してください。その後、画面に「リセットします」と表示され、工 場出荷時の設定に戻ります。

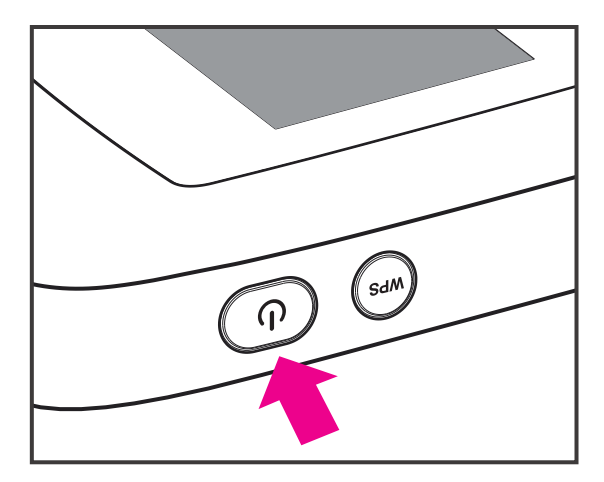

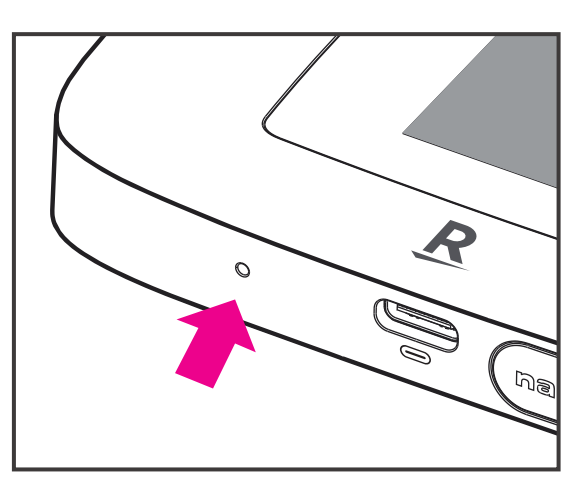

• リセットボタンのみを長押しすると、電源を切ることができます。

### 管理画面から初期化する

- **1** 管理画面で「デバイス設定(P.17)」→[その他]
- **2** [オールリセット(初期化)]→ [実行]
	- 自動で再起動がはじまり、工場出荷時の設定に戻ります。

# **Wi-Fi**接続する Wi-Fi接続する

スマートフォンなどお使いの機器を本製品と接続することで、インターネットに接続できます。 接続する方法は次のとおりです。お使いの機器に対応する方法で接続してください。 ※ お使いの機器の操作方法については、それぞれの取扱説明書をご確認ください。

# 手動で接続する 手動で接続する

本製品のSSID(ネットワーク名)とパスワードを、お使いの機器に手動で入力して接続します。

**1** SSID/パスワード画面を表示

• 以下の画面が表示されるまで、WPS/ページ送りボタンを押してください。

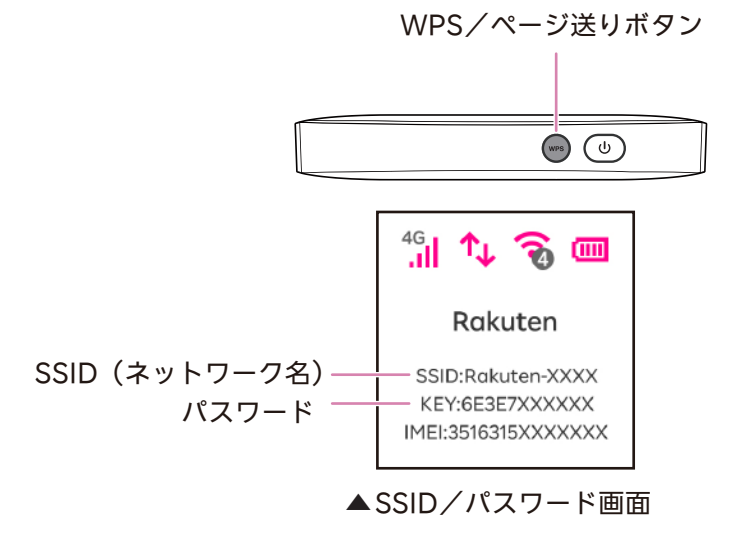

**2** 接続する機器のWi-Fi設定画面で、「SSID」「パスワード」を入力

• 以降は接続する機器の画面に従って操作してください。

• 詳しくは、接続する機器の取扱説明書をご確認ください。

QRコードで接続する

本製品のQRコードを、お使いの機器で読み込んで接続します。

- **1** QRコード画面を表示
	- 以下の画面が表示されるまで、WPS/ページ送りボタンを押してください。

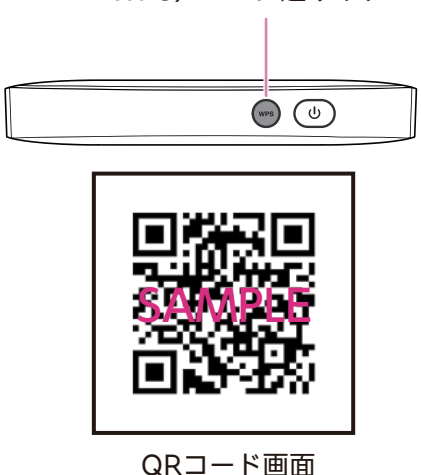

WPS/ページ送りボタン

- **2** 接続する機器でQRコードを読み込む
	- 本製品のQRコードに対応していないアプリではご利用になれません。
- ■Android™搭載スマートフォンと接続する例
- **1** QRコード画面を表示
- 2 Android™ 搭載スマートフォンで設定アプリを起動
- 3 「ネットワークとインターネット]などからWi-Fi設定画面に進む
- 4 [ネットワークを追加]横の 5 をタップしてQRコードのスキャンを起動
- **5** カメラで本製品のQRコードを読み込む
	- 自動的にWi-Fiに接続されます。

■iPhoneと接続する例

- **1** QRコード画面を表示
- **2** iPhoneのカメラアプリを起動
- **3** カメラで本製品のQRコードを読み込む
- **4** ディスプレイに表示されたポップアップをタップ→[接続]

### WPSで接続する

WPS機能を利用して接続します。

- **1** 本製品と接続する機器でWPS機能を操作
	- 詳しくは、接続する機器の取扱説明書をご確認ください。
- **2** WPS/ページ送りボタンを長押し(3秒ほど)

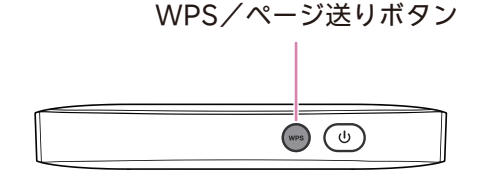

• 以降は接続する機器の画面に従って操作してください。

### USBケーブルで接続する

USBケーブルを利用してパソコンと接続します。

- **1** USBケーブルを利用して本製品とパソコンを接続
- **2** 自動的にインターネットに接続
	- 対応OS (日本語版および英語版)
	- Windows 10 (32bit/64bit)
	- Windows 11 (64bit)
	- macOS 12/13/14 (64bit)
- ※ 日本語版および英語版に対応しています。お客様のご利用の環境によっては、正常に動作しない 場合があります。

### 管理画面にアクセス

SSIDやパスワードの変更をはじめ、本製品について様々な設定をすることができます。パソコンで の接続を推奨します。

- **1** 本製品とパソコンをWi-FiまたはUSBで接続
- **2** ブラウザから管理画面のURL(http://192.168.0.1)にアクセス
- **3** 「ユーザ名」と「ログインパスワード」を入力してログイン
	- 初期状態では「ユーザー名」は「admin」に設定されています。「ログインパスワード」に ついては、付属品の''無線LAN初期設定シール''の「WebUl password」をご参照のうえ、ご 入力ください。

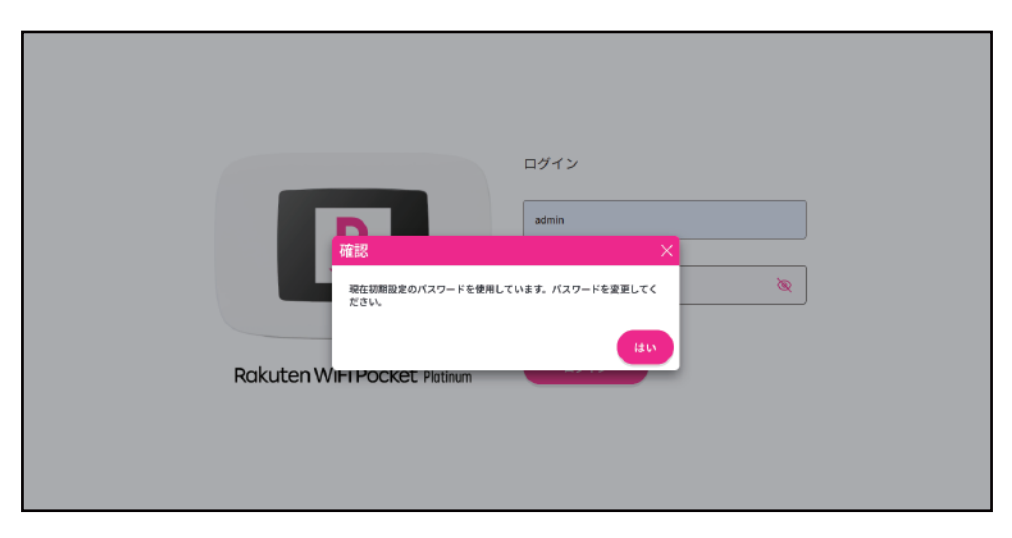

• ログイン後にログインパスワード変更のポップアップ画面がでます

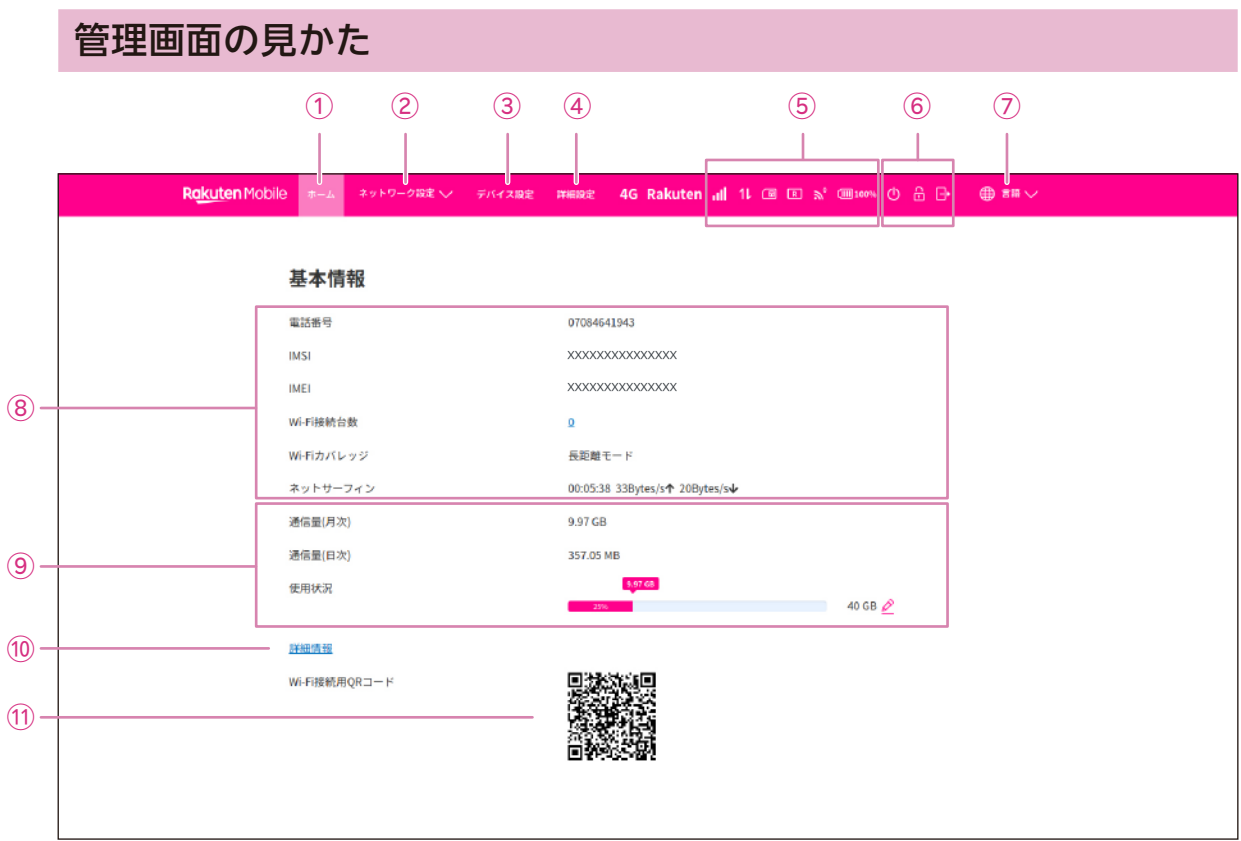

① ホーム

端末、データ情報などを確認できて、接続に関する設定ができます。

- ② ネットワーク設定 SSID の変更などWi-Fi接続に関する設定ができます。
- ③ デバイス設定 バッテリーやMAC/IP/PORTなどに関する設定ができます。
- ④ 詳細設定 ソフトウェアの更新ができます。
- ⑤ ステータスエリア ネットワークタイプや電波強度、電池残量などを確認できます。
- ⑥ ショートカットエリア ログアウトやパスワードの変更などができます。
- 使用言語の変更ができます。 ⑦ 使用言語
- ⑧ 基本情報 本製品の情報を確認することができます。
- ⑨ データ管理 データ使用量とデータ残量の確認ができます(P.19)。
- ⑩ 詳細情報 本製品の詳細情報を確認することができます。
- ⑪ **QR**コード QRコードを読み取り、Wi-Fiに接続することができます(P.14)。

### Wi-Fiスリープモードを設定する

本製品が他の機器に接続されていないときに、Wi-Fiスリープモードに切り替わるまでの時間を 設定します。

- **1** 管理画面で「デバイス設定(P.17)」→[省電力設定]
- **2** Wi-Fiスリープで「スリープ開始時間」のプルダウンからスリープ開始までの時間 を選択→ [適用]
	- Wi-Fiスリープモードに切り替わるまでの時間が設定されます。

#### SSIDとパスワードを変更する

セキュリティ向上のため、SSID(ネットワーク名)とパスワードは、変更することをおすすめしま す。

- **1** 管理画面で「ネットワーク設定(P.17)」→[Wi-Fi 設定]→[メインSSID]
- **2** ネットワーク名(SSID)/認証方式/パスワードなどを設定
	- パスワードは16桁以上で設定することを推奨します。
- **3** [適用]→[はい]
	- 設定したSSIDとパスワードが保存されます。

### ログインパスワードを変更する

セキュリティ向上のため、管理画面のログインパスワードを変更することをおすすめします。

- **1** 管理画面で「ショートカットエリア(P.17)」の[パスワード変更]→[実行]
- **2** 現在のパスワード/新しいパスワードを入力
- **3** [適用]
	- 新しいパスワードがログインパスワードとして保存されます。

### データ管理を設定する

データ使用量やデータ残量を確認することができます。

- **1** 管理画面で「ネットワーク設定(P.17)」→[データ管理]
- **2** データ管理を[有効]にする
- **3 リセット日を設定→「適用**】

ソフトウェアをアップデートする

- **1** 管理画面で「詳細設定(P.17)」
- **2** 自動アップデートを[有効]にする
	- ・本製品のソフトウェアのバージョンを確認できます。
	- ・手動でアップデートしたい場合、自動アップデートを[無効]にし、[手動アップデート] を実行してください。

#### **自動アップデート**

本製品のアップデートが可能な場合に自動的にアップデートします。 自動アップデートを有効にすると通信料が発生する場合があります。ご注意ください。 ※初期状態では、自動アップデートが有効になっています。

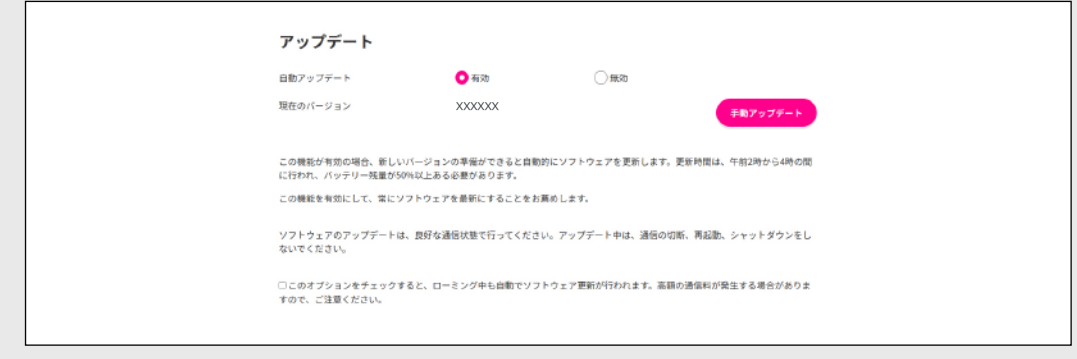

※「有効]が選択されていると、海外でも自動アップデートが有効になります。

# よくあるご質問

### 本製品が正常に動作しない

電源ボタンを長押しして電源を切り、再度電源ボタンを長押しして本製品を再起動してください。 それでも解決しない場合は、本製品を初期化してください(P.12)。

#### 本製品に接続できない

Wi-Fiスリープモードになっている可能性があります(P.18)。電源ボタンを押して、Wi-Fiスリー プモードを解除してください。

### Wi-Fiスリープモードが解除されているのにネットワークに接続でき ない

- ・PINコードが有効になっている可能性があります。本製品とパソコンをUSB Type-Cケーブルで 接続し、管理画面から[デバイス設定]→[その他]→[PINコード管理]と進み、[PINコー ド操作]を「無効]にしてください。
- ・アンテナの表示を確認してください。圏外やアンテナの本数が少ない場合は、場所を移動して、良 好な状態でお使いください。

### 管理画面にアクセスできない

以下の項目を確認してください。

- 本製品の電源が入っているか
- パソコンに複数のWi-Fi設定がある場合、本製品以外のWi-Fi接続を切断し、本製品のSSID(ネッ トワーク名)を選択してからアクセスしてください
- 本製品を初期化(P.12)して工場出荷状態にした後に再アクセスしてください
- 本製品とWi-Fi接続している場合、接続状態を確認してください。
- 本製品とUSBケーブルで接続している場合、本製品とパソコンがしっかりとケーブルで接続され ているか確認してください

### 本製品の電源が入らない

電池残量が不足している場合があります。しばらく充電してから電源を入れてください(P.8)。

#### 本製品の電源が突然切れてしまった

本製品の内部温度が上昇している可能性があります。十分に温度が下がってから電源を入れてくだ さい。

### 本製品への接続パスワードが分からない

WPSボタンを押すことで確認が可能です(P.11)。

# 管理画面にアクセスするパスワードを忘れてしまった

工場出荷時の状態に初期化してください(P.12)。初期化後のパスワードは、付属品"無線LAN初期 化設定シール"に記載されているWebUI passwordを参照してください(P.9)。

### パスワードの変更方法が分からない

管理画面で、本製品接続時のパスワード、管理画面にアクセスするパスワードの変更が可能です。 • 本製品接続時のパスワード:SSIDとパスワードを変更する(P.18) • 管理画面にアクセスするパスワード:ログインパスワードを変更する(P.18)

### SSIDの確認方法が分からない

WPSボタンを押すことで確認が可能です(P.11)。 または、管理画面の[ホーム]→[詳細情報]で確認できます。

### 海外で利用したい

管理画面で国際ローミングの設定をすると利用できます。管理画面から「ネットワーク設定]→「 接続設定]→[ネットワーク]をオフにする→[国際ローミング]を選択する→[有効]にする→ [適用]

#### 通信速度が遅い

画面上のアンテナマークを確認してください。アンテナマークの表示が問題ない場合でも、場所に よっては通信速度が遅い場合もあります。接続状況は管理画面の[ネットワーク設定]→[電波強 度]で確認できます(P.17)。

- ・RSRP/RSRQ/SNRが基準値より低くなっていないか確認してください。
- ・基準値より低い場合、場所を移動して改善しないか確認してください。

### 端末が熱い

お使いの状況・環境によっては、端末の温度が温かくなる場合がありますが、動作上問題はありま せん。温かくなりやすい状況・環境は以下となります。

- ・充電中
- ・電波環境が悪い
- ・多数台を接続して通信を実施
- ・周りの温度が高い

# 本製品の比吸収率(SAR)について

本項目における「T99W541」とは、本製品「Rakuten WiFi Pocket Platinum」を示しています。

この製品T99W541は、国が定めた電波の人体吸収に関する技術基準および国際ガイドラインに適合 しています。

この製品は、国が定めた電波の人体吸収に関する技術基準 $\,{}^{\ast_1}$ ならびに、これと同等な国際ガイドラ インが推奨する電波防護の許容値を遵守するよう設計されています。この国際ガイドラインは世界 保健機関(WHO)と協力関係にある国際非電離放射線防護委員会(ICNIRP)が定めたものであり、 その許容値は使用者の年齢や健康状況に関係なく十分な安全率を含んでいます。

国の技術基準および国際ガイドラインは電波防護の許容値を人体に吸収される電波の平均エネルギ ー量を表す比吸収率(SAR:Specific Absorption Rate)で定めており、この通信端末に対する SARの許容値は2.0W/kgです。この製品を次に記述する所定の使用法 $\mathrm{^{*2}C}$ 使用した場合のSARの最 大値は1.68W /kg<sup>※3</sup>です。個々の製品によってSARに多少の差異が生じることもありますが、いず れも許容値を満たしています。

※1 技術基準については、電波法関連省令(無線設備規則第14条の2)に規定されています。 ※2 <携帯電話サービス>と同時に使用可能な無線機能を含みます。 ※3 頭部以外の位置におけるご使用方法

この製品を人体の近くでご使用になる場合、身体から0.5センチ以上離してご使用ください。このこ とにより、この製品は国が定めた電波の人体吸収に関する技術基準および電波防護の国際ガイドラ インに適合します。

世界保健機関は、『携帯電話が潜在的な健康リスクをもたらすかどうかを評価するために、これま で20年以上にわたって多数の研究が行われてきました。今日まで、携帯電話使用によって生じると される、いかなる健康影響も確立されていません。』と表明しています。SARについて、さらに詳 しい情報をお知りになりたい場合は、下記の各公式サイトをご参照ください。

- 総務省 https://www.tele.soumu.go.jp/j/sys/ele/index.htm
- 一般社団法人電波産業会 https://www.arib-emf.org/01denpa/denpa02-02.html
- 世界保健機関(英文のみ) https://www.who.int

# 輸出管理規制について

本製品および付属品は、日本輸出管理規制(「外国為替及び外国貿易法」およびその関連法令)の 適用を受ける場合があります。また米国再輸出規制(Export Administration Regulations)の 適用を受ける場合があります。本製品および付属品を輸出および再輸出する場合は、お客様の責任 および費用負担において必要となる手続きをお取りください。詳しい手続きについては経済産業省 または米国商務省へお問い合わせください。

# 知的財産権について

### 商標等について

- Rakuten, Rakuten Mobile, Rakuten WiFi Pocket Platinumと関連するマークおよびロゴは、 楽天グループ株式会社の商標または登録商標です。
- Wi-Fiは、Wi-Fi Allianceの登録商標です。
- USB Type-Cは USB Implementers Forumの商標です。
- QRコードは株式会社デンソーウェーブの登録商標です。
- Windowsは、米国Microsoft Corporationの米国およびその他の国における商標または登録商 標です。 WindowsはMicrosoft Windows operating systemの略称として表記しています。
- Androidは、Google LLCの商標または登録商標です。
- iPhone、Mac OSは、米国および他の国々で登録されたApple Inc.の商標です。
- iPhoneの商標は、アイホン株式会社のライセンスに基づき使用されています。
- 上記のほか、本書に記載している会社名、製品名、サービス名などは、一般に各社の商標または 登録商標です。

本書では、各社の商標記載においては™や®などの商標表示を省略する場合があります。

# おもな仕様

### ■本体

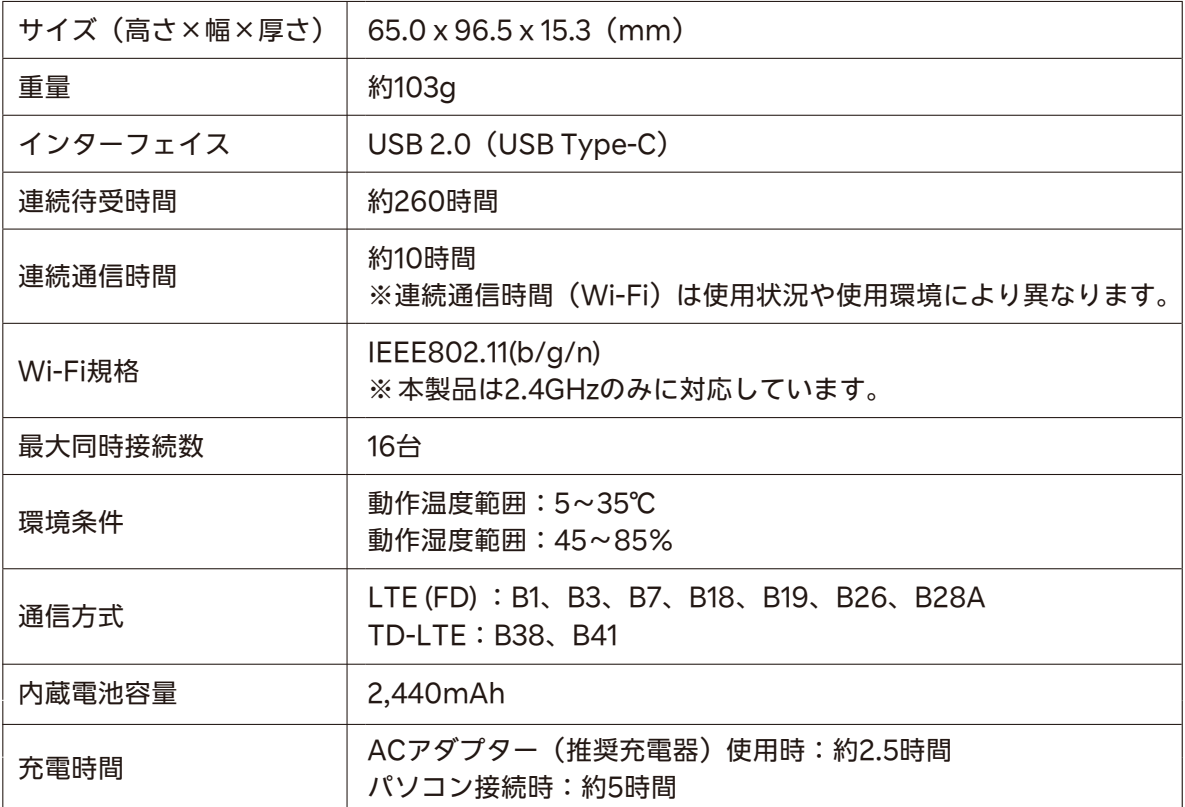

# 修理保証について

本製品の修理保証期間はお客様の購入日から1年です。保証期間内に本製品の故障が発生した場合、 無償で交換または修理します。詳しくはWebをご確認ください。 保証期間内でも以下に該当する場合、保証対象外となります。 ① 購入記録が当社にて確認できない場合 ② 本書等に反する使用その他不適切な使用による故障 ③ 本製品のシリアル番号が修正されている等識別できない場合 ④ 本製品に水が入ったことによる故障、外部要因、自然災害や劣悪な環境等による故障 ⑤ 本製品の正常な使用で発生した自然な摩耗、汚れ、裂傷等(内蔵電池の消耗を含む) ⑥ 国外または楽天モバイルショップ以外で購入した場合 ⑦ Rakuten WiFi Pocket Platinum推奨でないアクセサリを使用したことによる故障 ⑧ 不適切なソフトウェアやコンピューターウイルスによる故障 保証期間後または保証対象外の場合、有償による交換または修理となります。修理の際、本製品に

付されたシールやアクセサリ等は取り除かれることがあります。当社は、当社の故意または重過失 の場合を除き、本製品の故障が原因で発生した損害の責任は負いません。

楽天モバイルは、事前の通知なく本書に記載される内容、条件を変更する権利を留保します。本書 の記載を除き、明示的か暗示的かを問わず、本製品の精度、信頼性、内容に関して一切の保証はい たしません。

# お問い合わせ先

お困りのときや、ご不明な点などございましたら、下記Webをご確認ください。 Rakuten WiFi Pocket Platinumのサポート情報やお問い合わせ窓口をご案内しています。

https://r10.to/hN8CkN

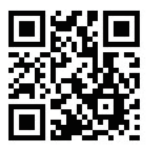